## 윈도우즈용 eduroam<br>-<br>- 진전조치 가이드 직접조치 가이드

### 서울대학교 정보화본부

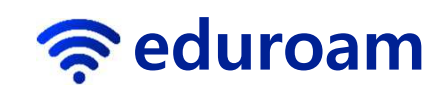

#### 증상)기존에 접속되던 eduroam이 더 이<br>상 아디는 경으 <sup>상</sup> 안되는 경우

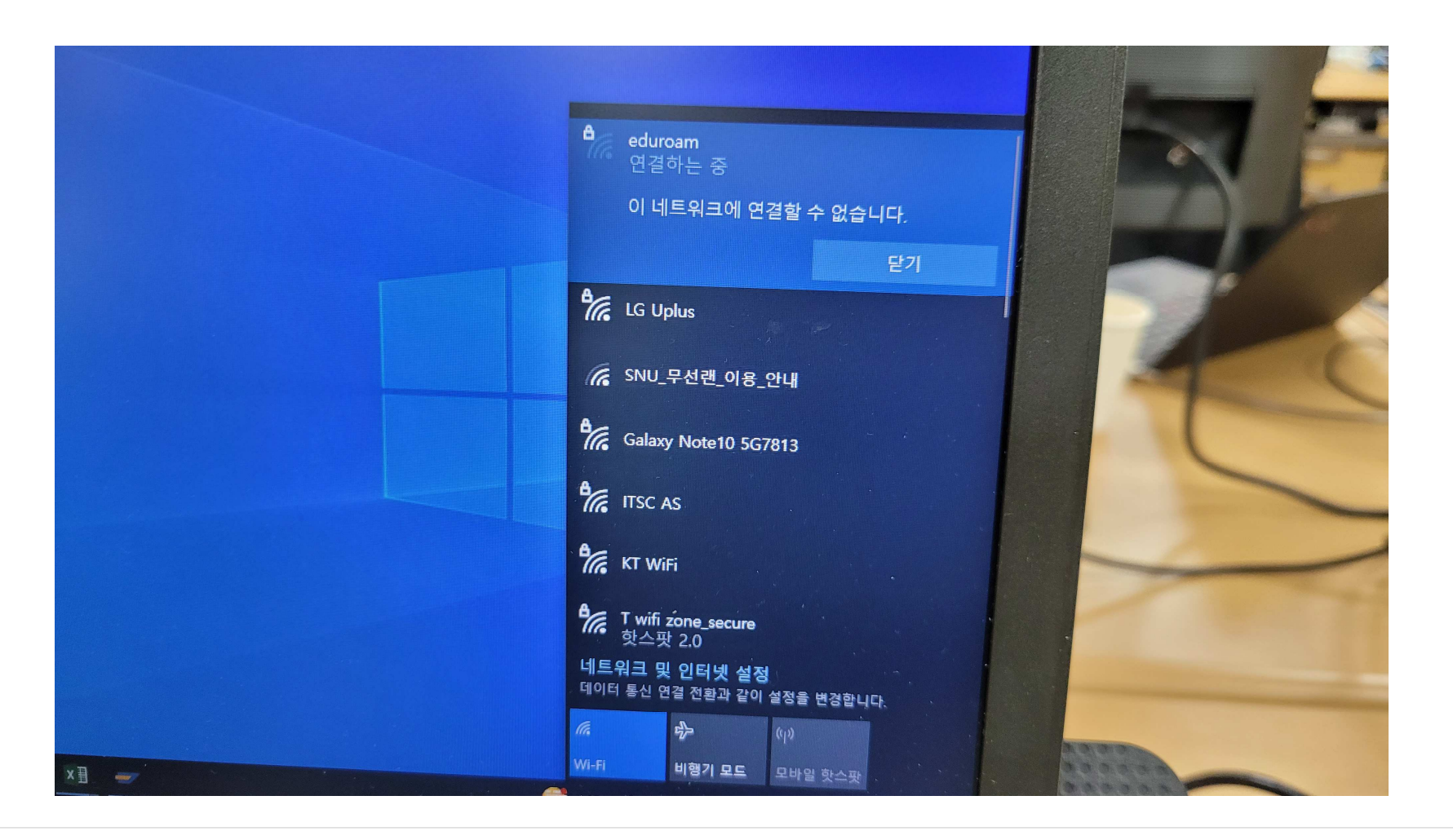

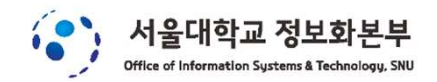

## 1. eduroam을 선택 <sup>후</sup> 마우스 오픈쪽 <sup>버</sup> 튼을 클릭하여 삭제를 선택

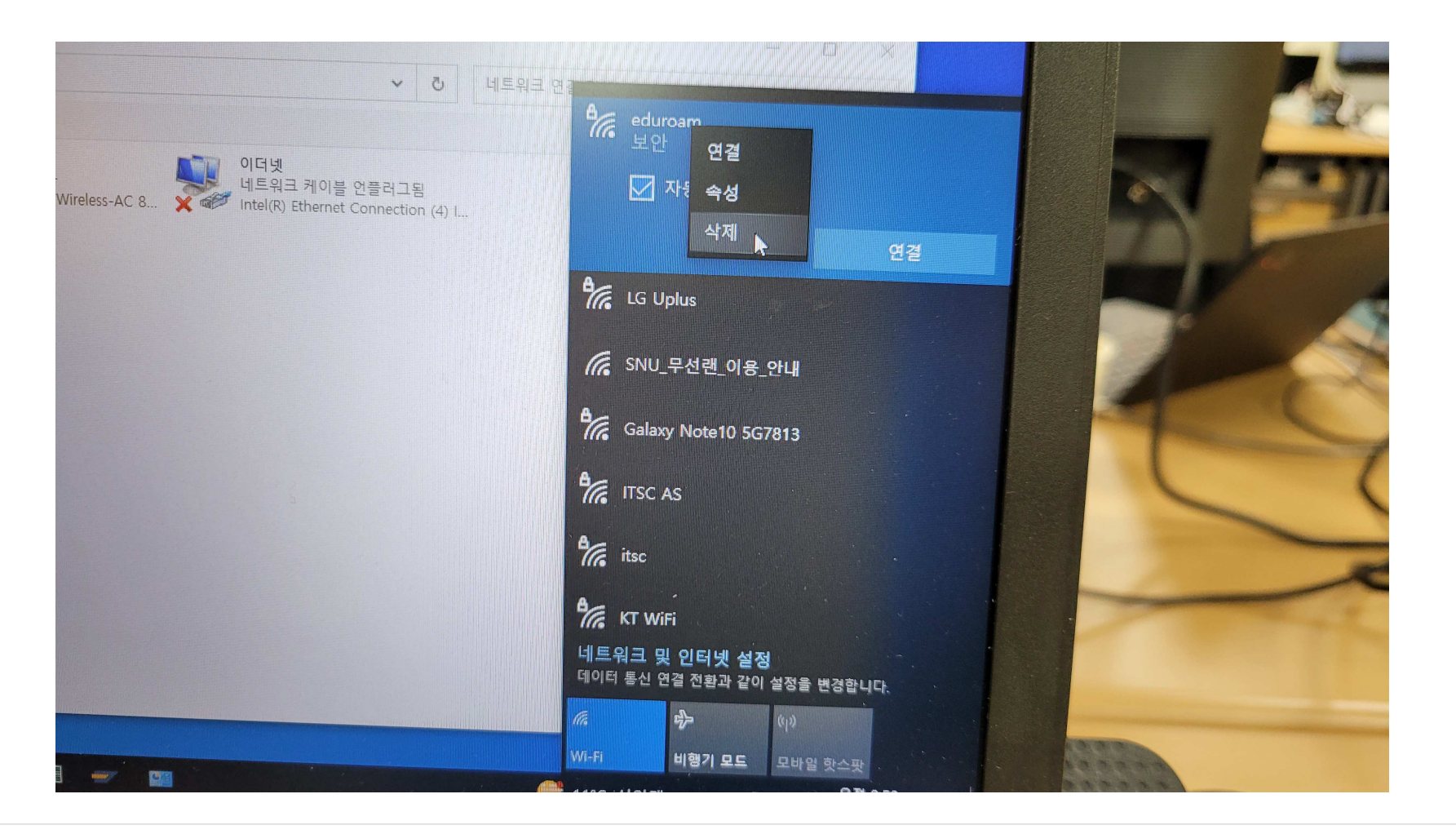

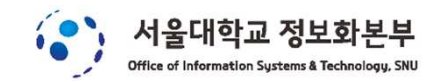

#### 2. eduroam을 다시 선택

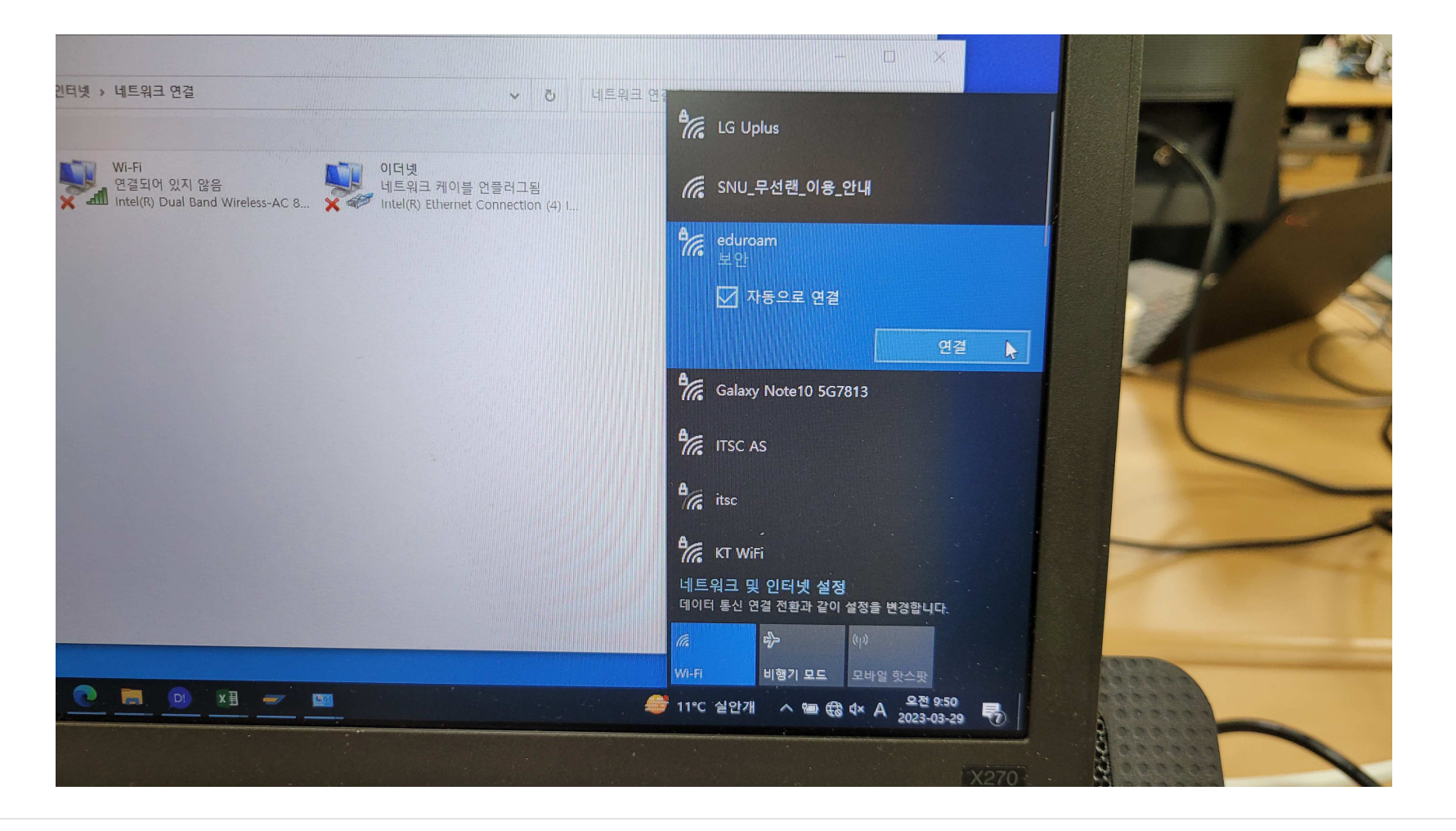

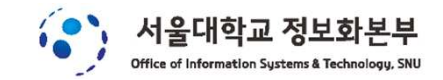

# 3. 학교 이메일/비밀번호를 입력

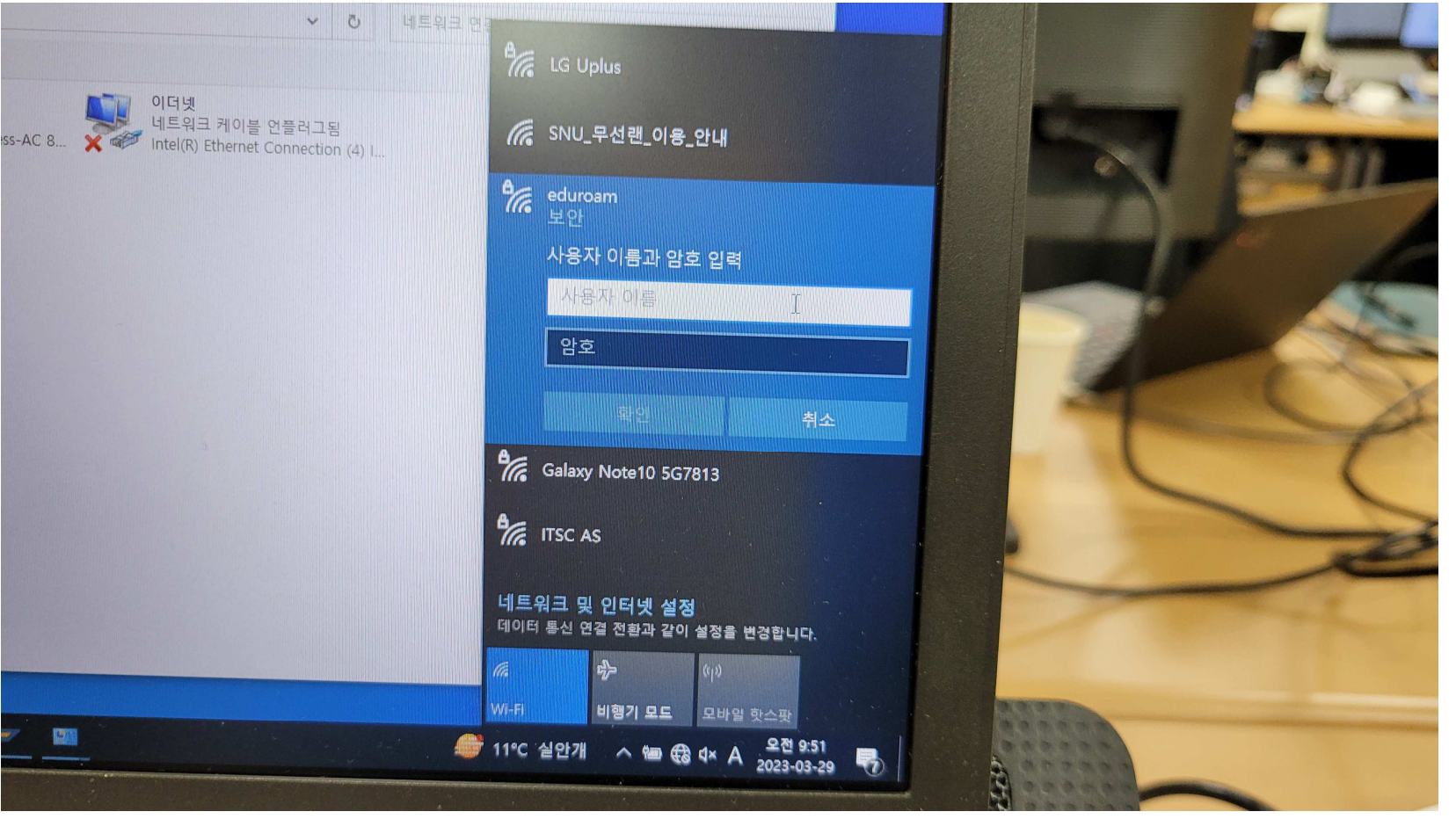

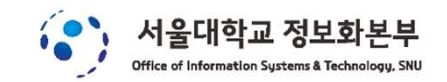

#### 4. "연결"을 클릭

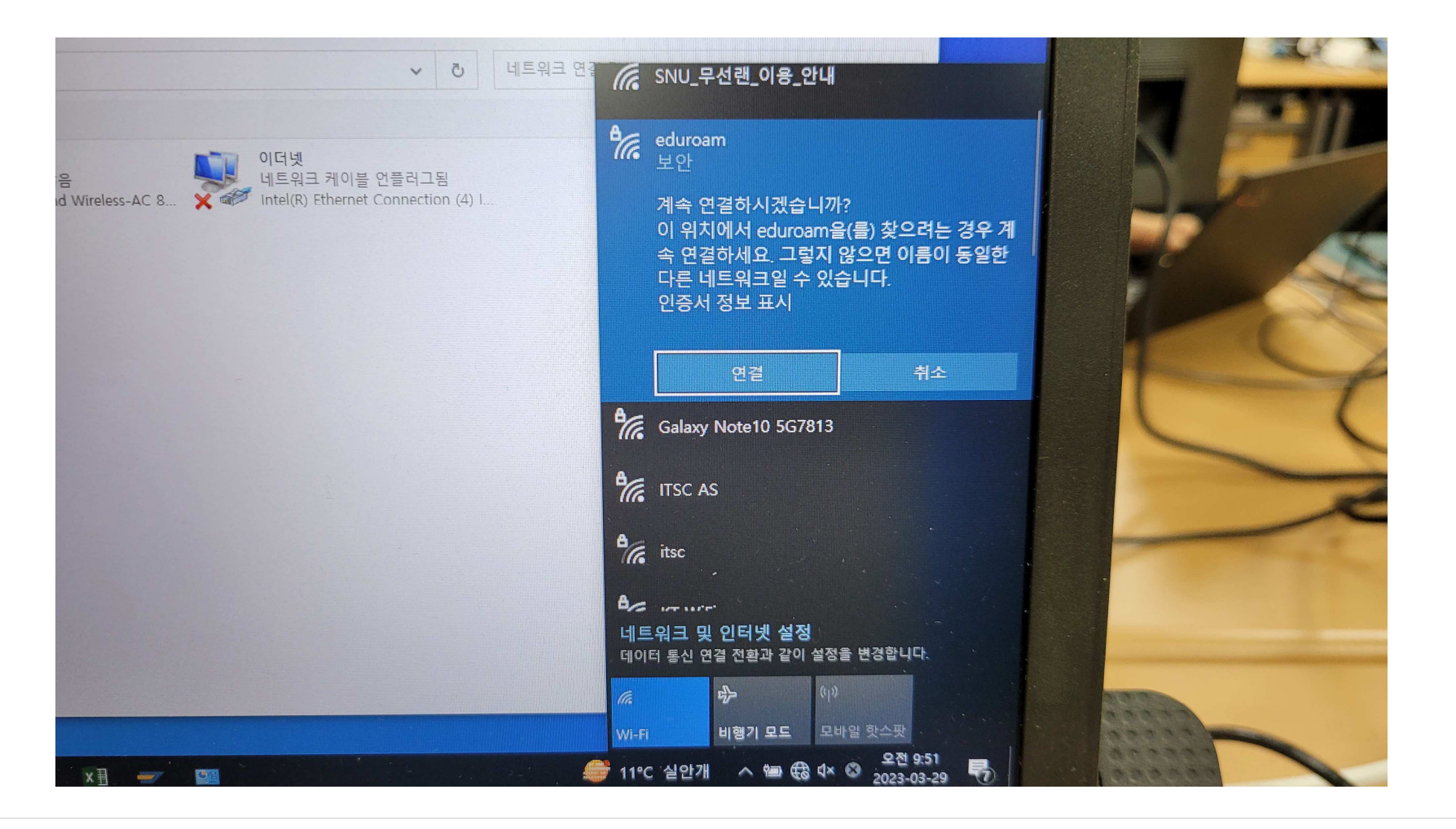

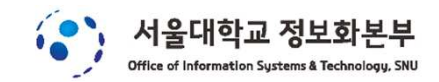

#### 5. 접속확인

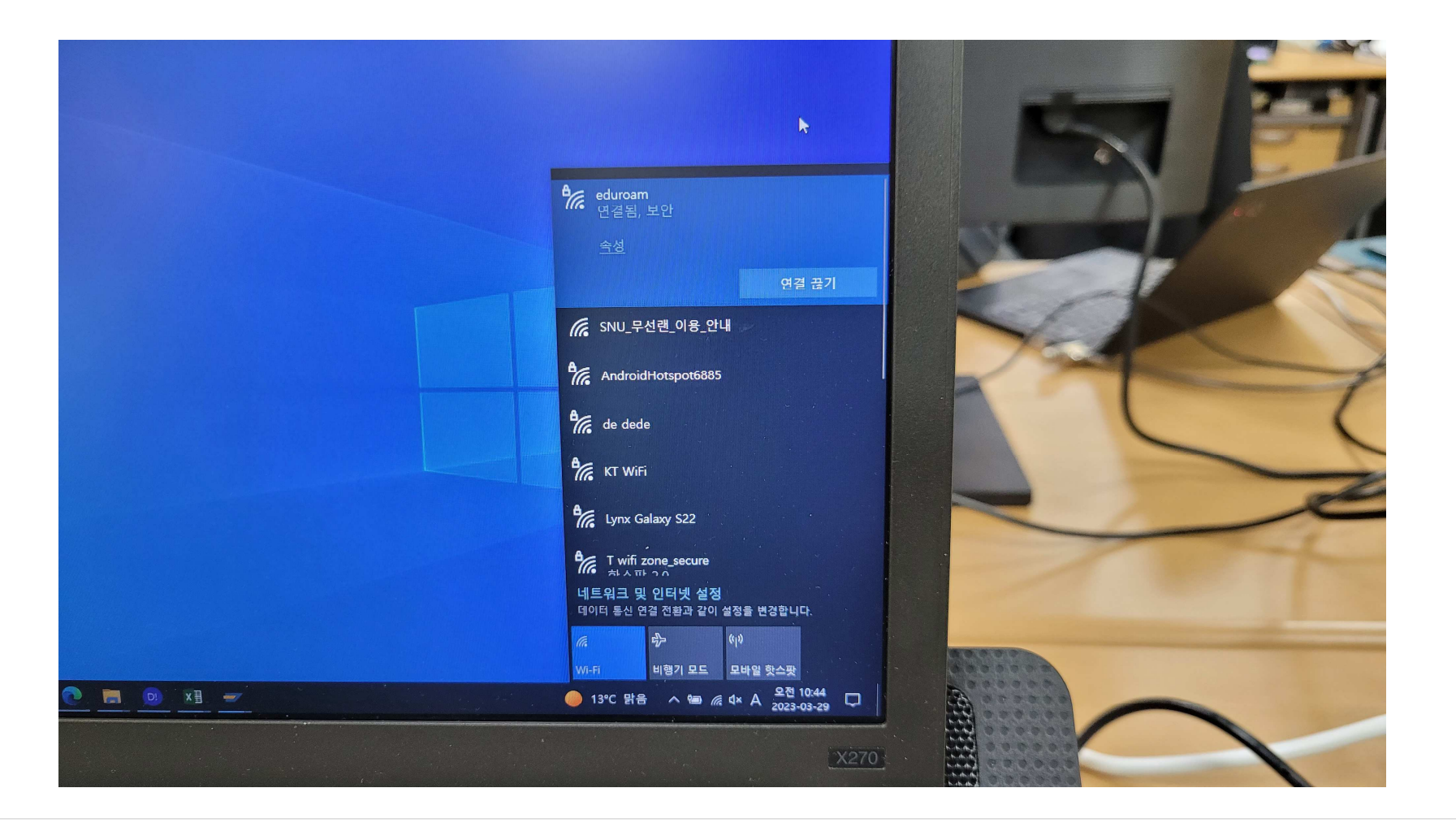

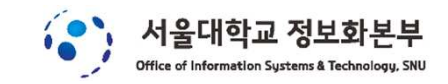

# 6. 기타 – 유선 기술지원

## 위의 절차대로 해도 계속 접속이 안되는 경우는

## 정보화본부 콜센터(02-880-8282)로 전화주시면

## <mark>윈도우 노트북을 점검지원</mark>을 해드립니다.<br>

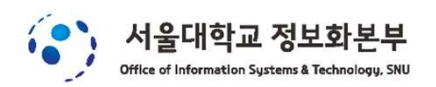